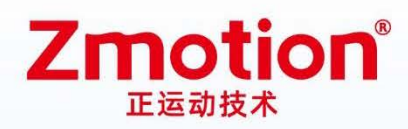

做最好用的运动控制 DO THE BEST TO USE MOTION CONTROL

# **Network IO Control Card**

## **ECI0064C**

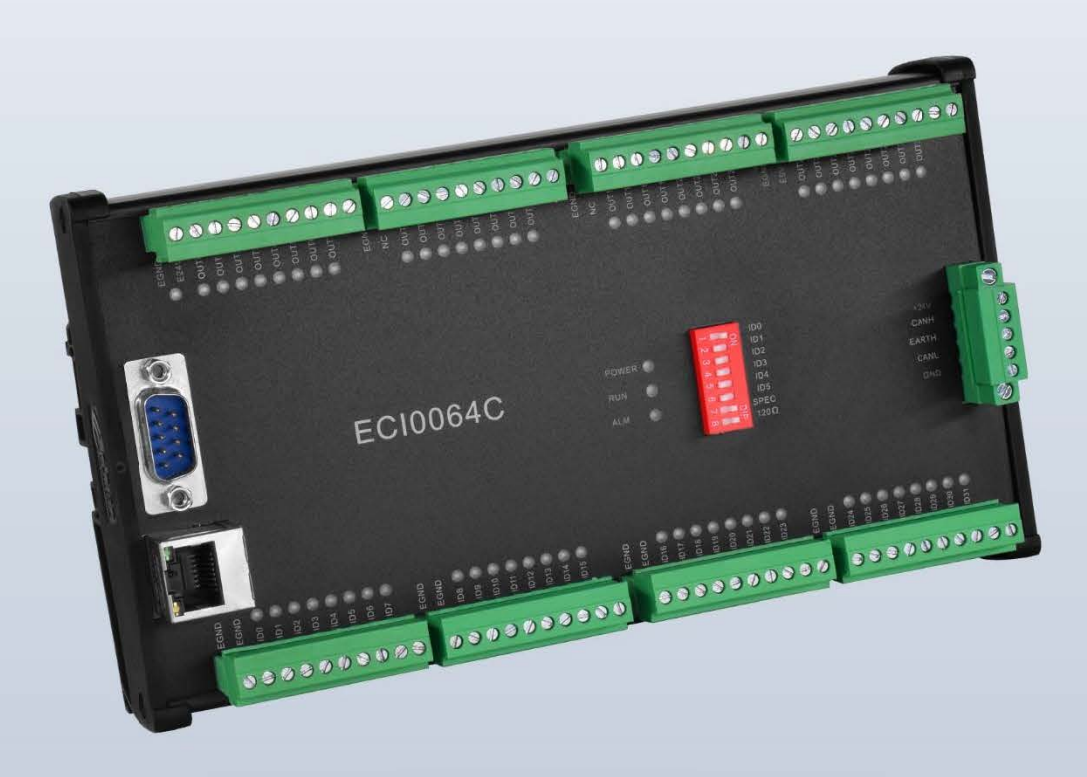

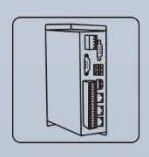

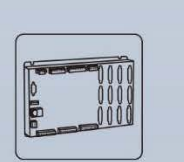

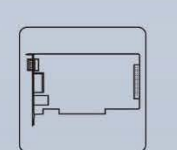

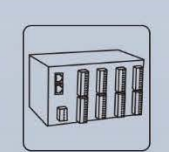

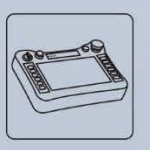

**Vision Motion Controller** 

**Motion Controller** 

Motio Control Card

**IO Expansion Module** 

HMI

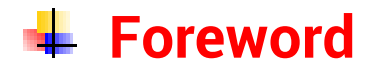

# **Zmotion**<sup>®</sup>

The motion controller provides rich interface, and it has excellent motion control performance, which can meet the expansion requirements of various projects.

This manual is copyrighted by Shenzhen Technology Co., Ltd., without the written permission of the Zmotion Technology, no person shall reproduce, translate and copy any content in this manual. The above-mentioned actions will constitute an infringement of the copyright of the company's manual, and Zmotion will investigate legal responsibility according to law.

For details about the ZMC controller software and the introduction and routine of each command, please refer to the ZBASIC software manual.

Information contained in this manual is only for reference. Due to improvements in design and functions and other aspects, Zmotion Technology reserves the final interpretation! Subject to change without notice!

Pay attention to safety when debugging the machine!

Please be sure to design an effective safety protection device in the machine, and add an error handling program in the software, otherwise Zmotion has no obligation or responsibility for the loss caused.

In order to ensure the safe, normal and effective use of the product, please be sure to read this product manual carefully before installing and using the product.

## **↓ Safety Statement**

- ⚫ This chapter describes the safety precautions required for the correct use of this product. Before using this product, please read the instructions for use and correctly understand the relevant information on safety precautions.
- This product should be used in an environment that meets the design specifications, otherwise it may cause equipment damage or personal injury, and malfunctions or component damage caused by failure to comply with relevant regulations are not within the scope of product quality assurance.
- ⚫ Zmotion will not take any legal responsibility for personal safety accidents and property losses caused by failure to comply with the contents of this manual or illegal operation of products.

## $\frac{1}{2}$  **Safety Level Definition**

According to the level, it can be divided into " Danger " and " Caution ". Failure to operate as required may result in moderate injury, minor injury or equipment damage.

Please keep this guide in a safe place for reading when needed, and be sure to hand this manual to the end user.

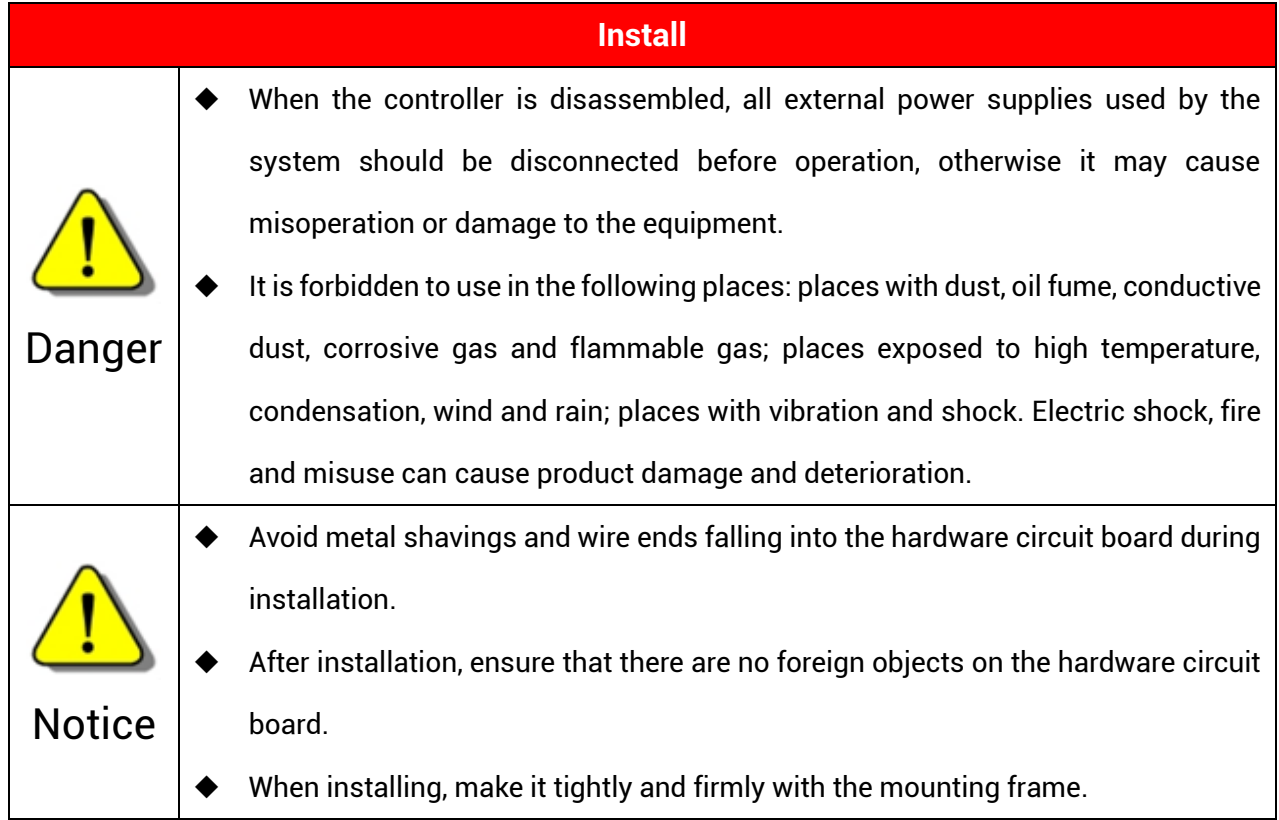

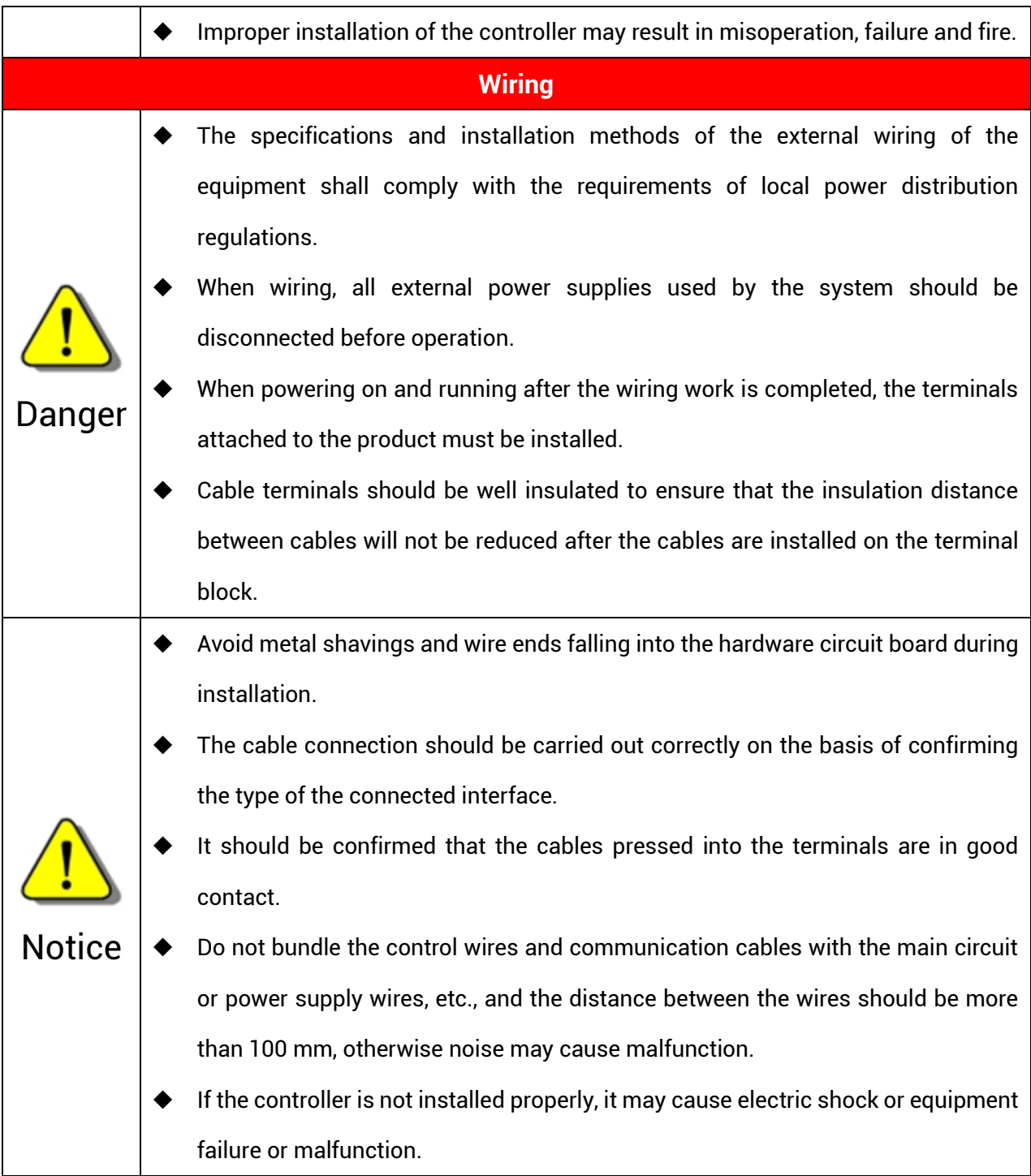

## **Content**

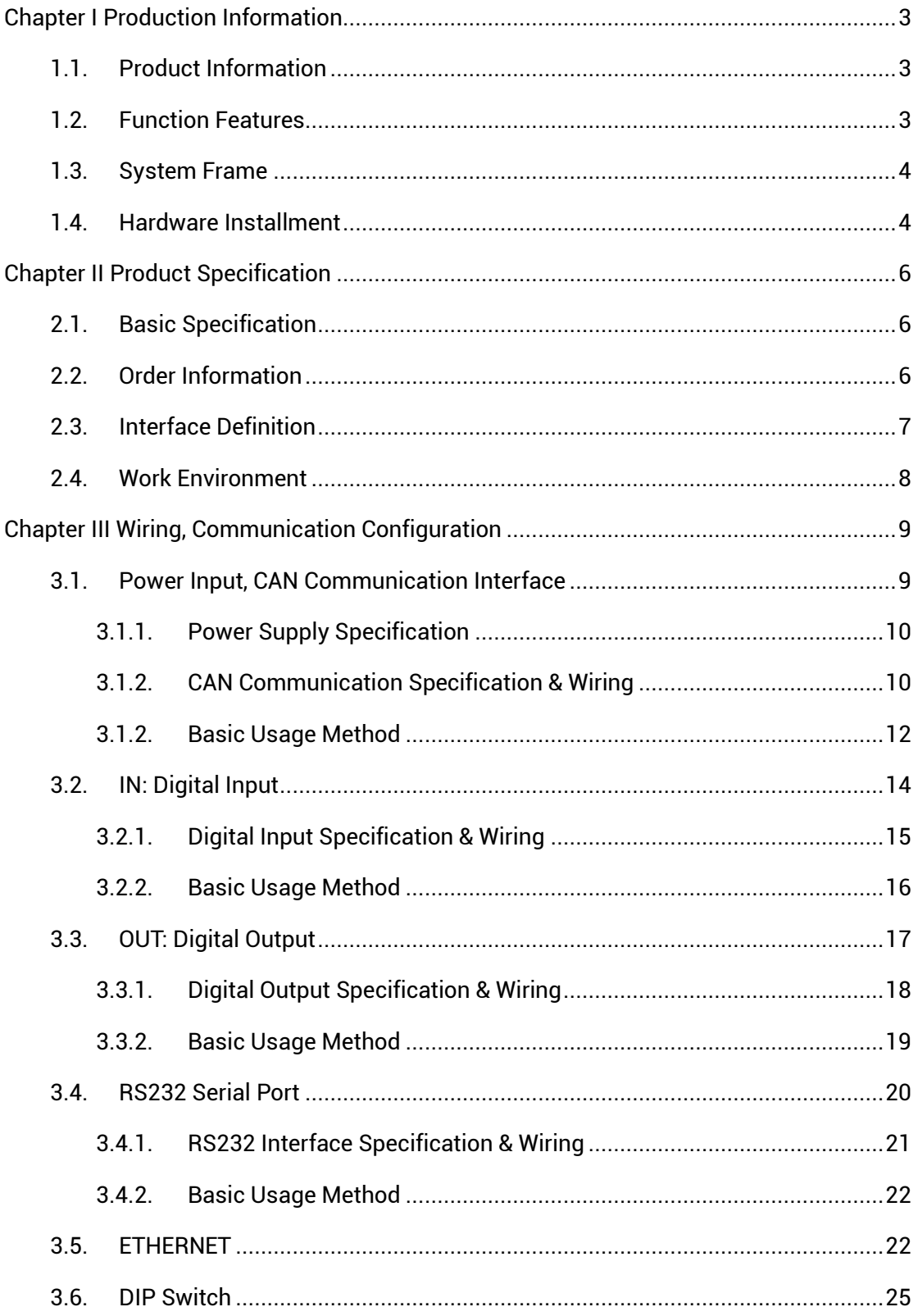

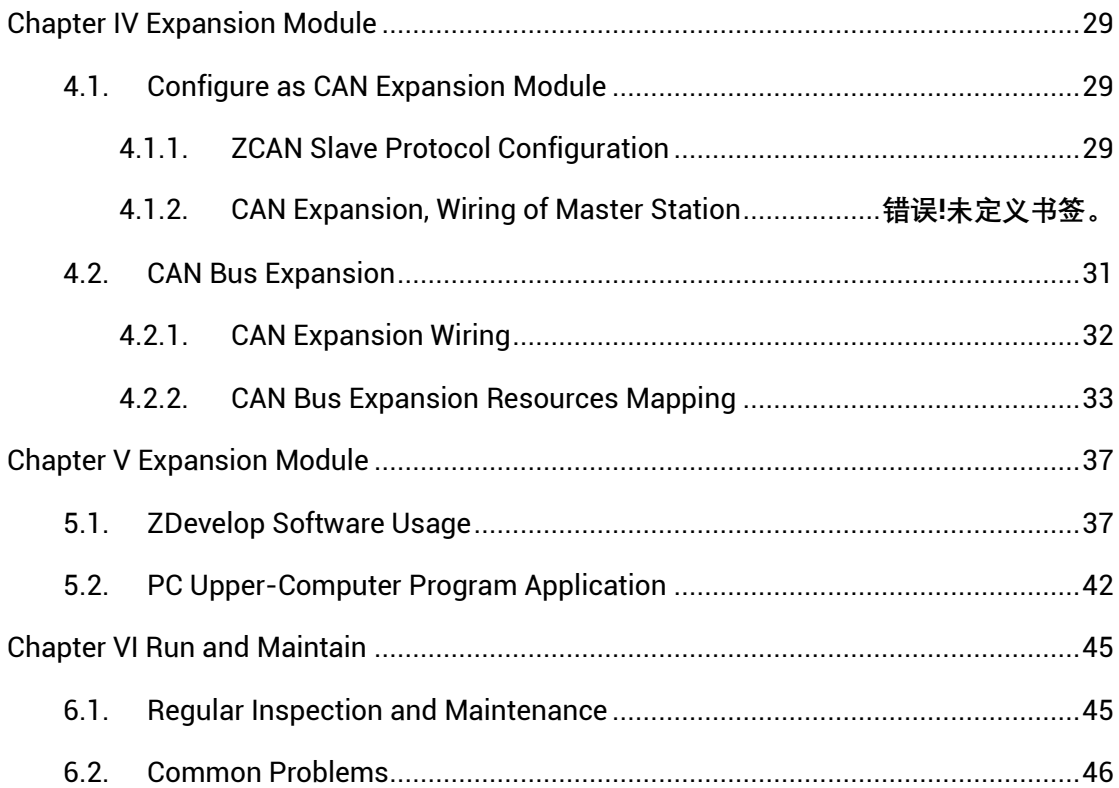

## <span id="page-6-0"></span>**Chapter I Production Information**

## <span id="page-6-1"></span>**1.1. Product Information**

ECI is the abbreviation of the network motion control card model launched by Zmotion Technology.

ECI0064C is a kind of network IO control card developed by Zmotion Technology. Real-time IO control can be achieved through optimized network communication protocol.

ECI0064C network IO control card supports Ethernet and RS232 communication interface to connect to the computer. Every expansion module can be connected through CAN bus to expand inputs and outputs.

## <span id="page-6-2"></span>**1.2. Function Features**

- ◆ There is IO state indication led, which can check IO state.
- $\triangle$  272 isolated inputs and 272 isolated outputs can be extended through CAN bus.
- ◆ The maximum output current of general digital outputs can reach 300mA, which can directly drive some kinds of solenoid valves.
- ◆ Interfaces: RS232, CAN, Ethernet.
- $\rightarrow$  A variety of program encryption methods to protect the intellectual property rights of customers.

## <span id="page-7-0"></span>**1.3. System Frame**

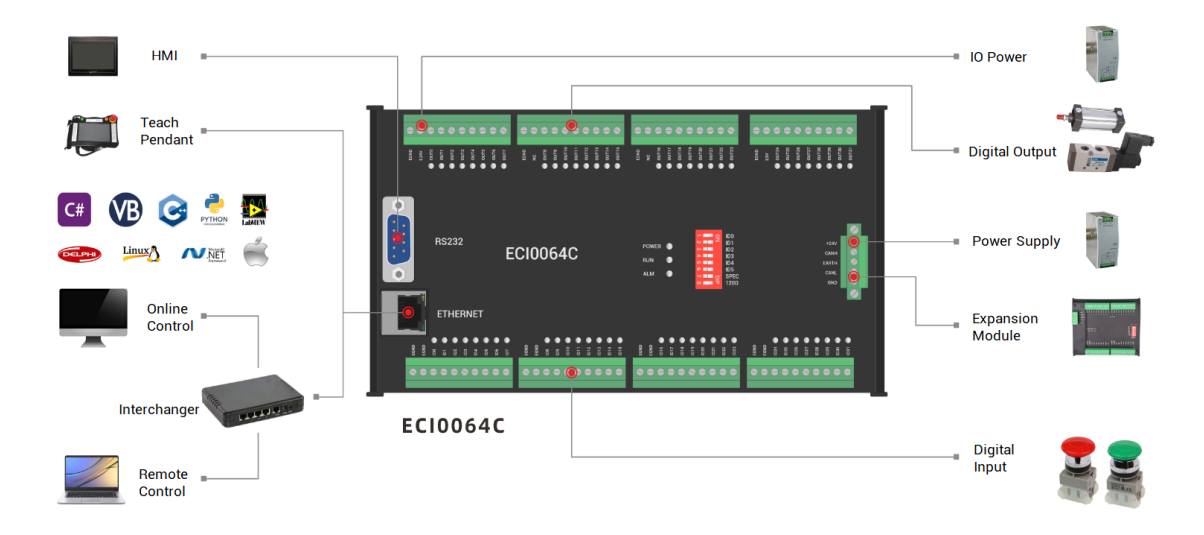

## <span id="page-7-1"></span>**1.4. Hardware Installment**

ECI0064C network IO control adopts the guide rail installation method, and the guide rail is the international C45 guide rail with a width of 35mm.

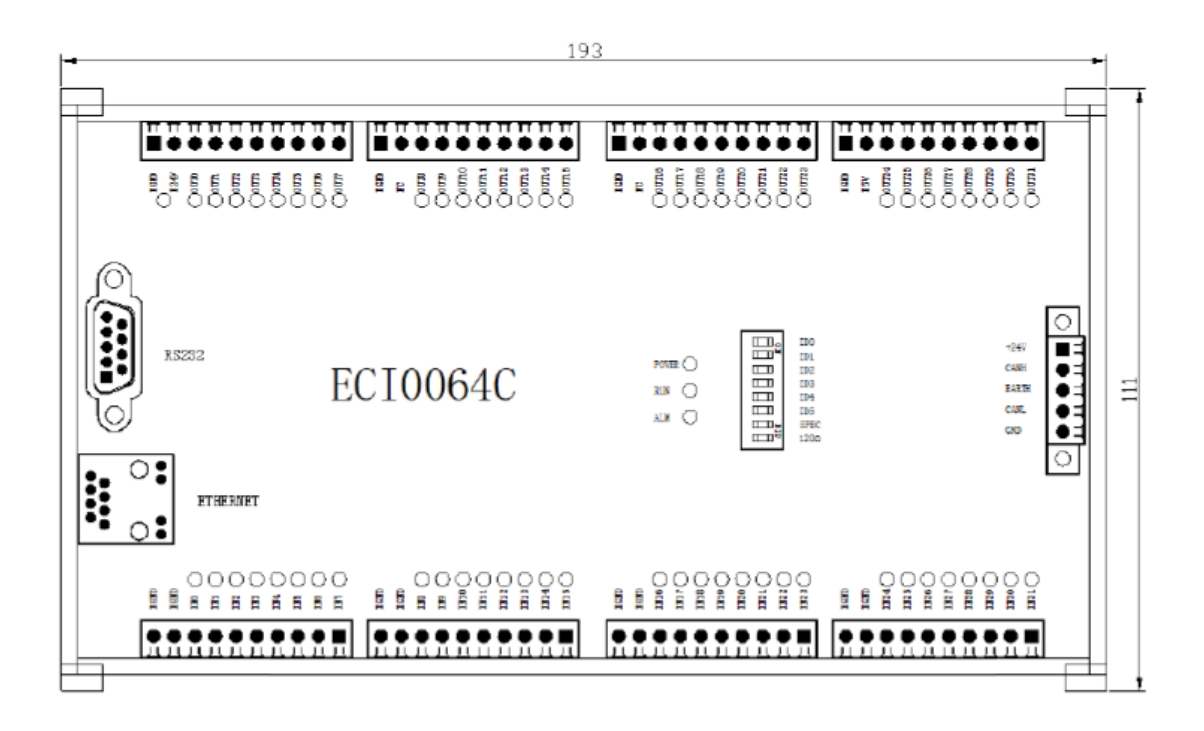

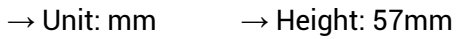

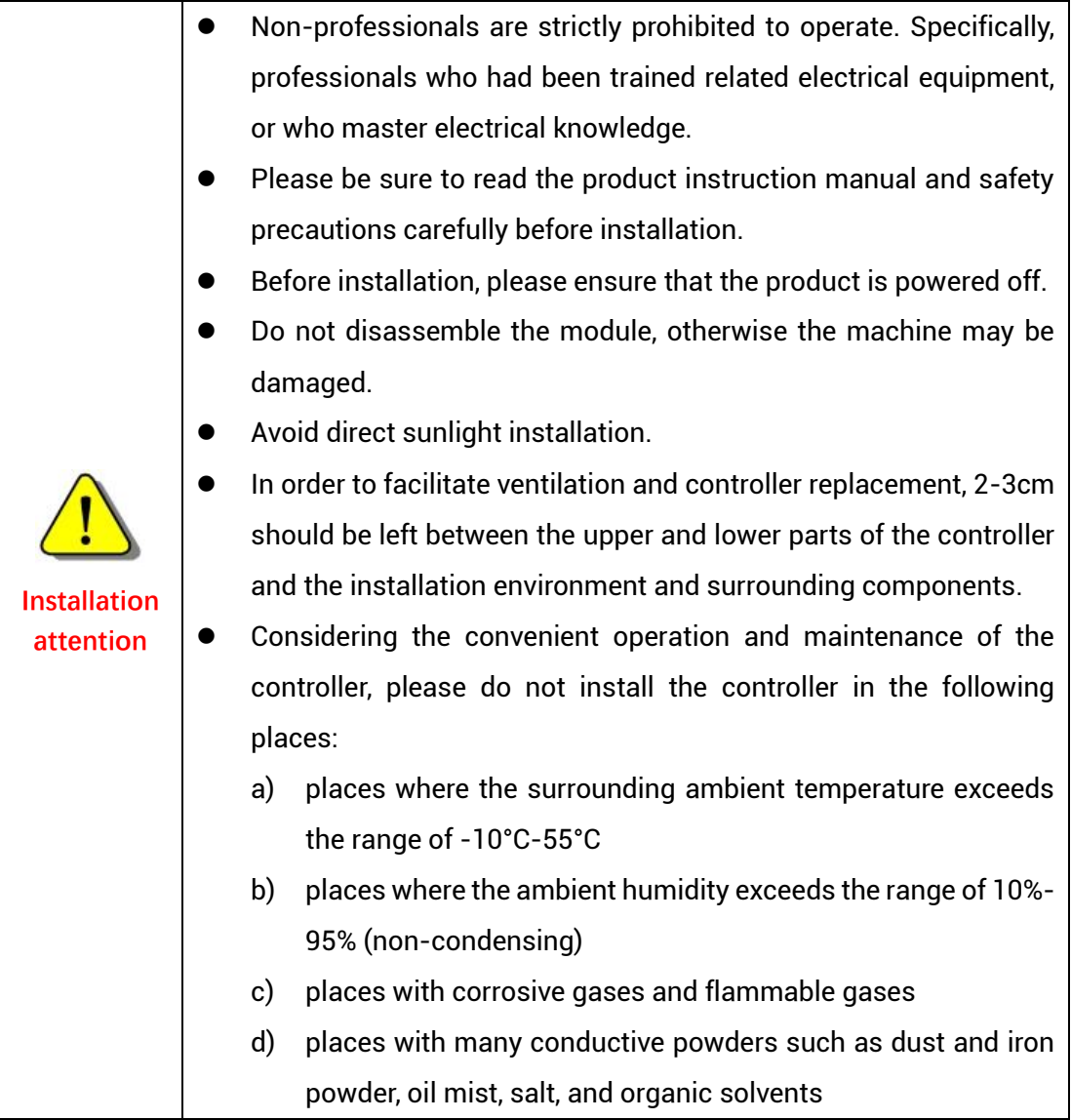

## <span id="page-9-0"></span>**Chapter II Product Specification**

## <span id="page-9-1"></span>**2.1. Basic Specification**

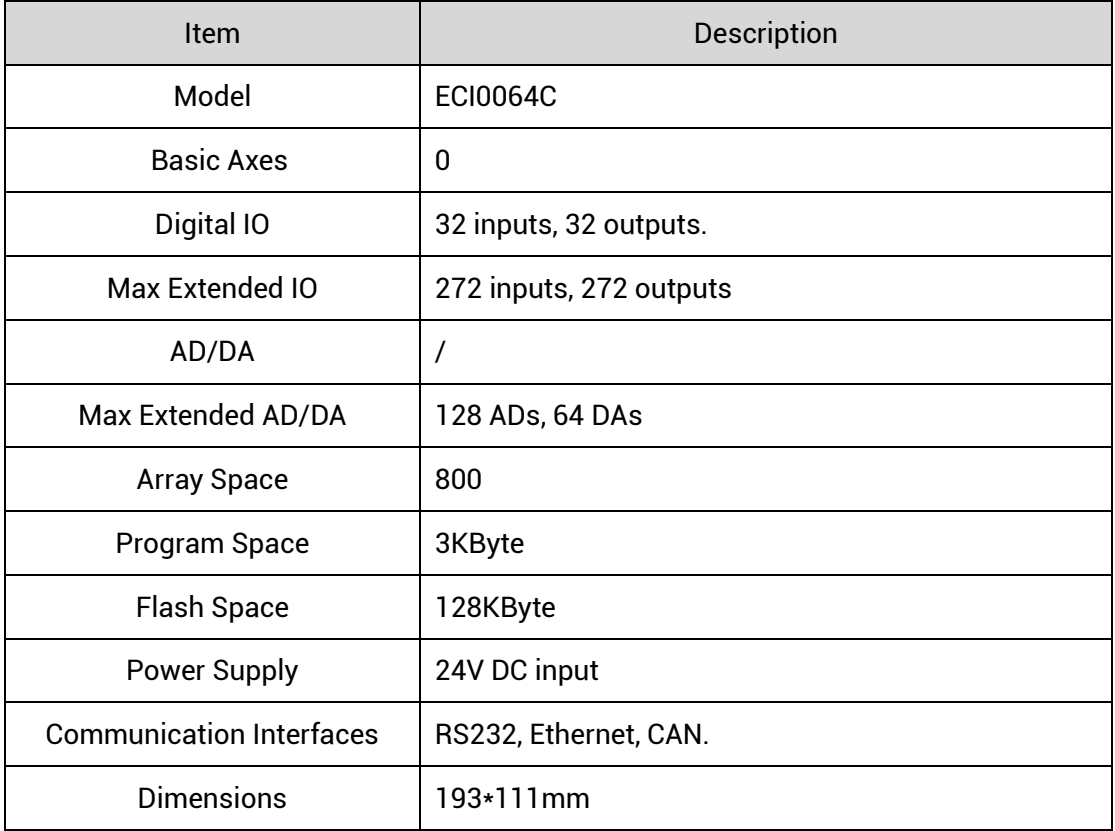

## <span id="page-9-2"></span>**2.2. Order Information**

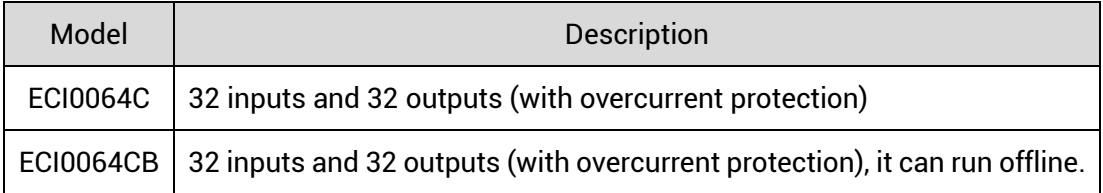

## <span id="page-10-0"></span>**2.3. Interface Definition**

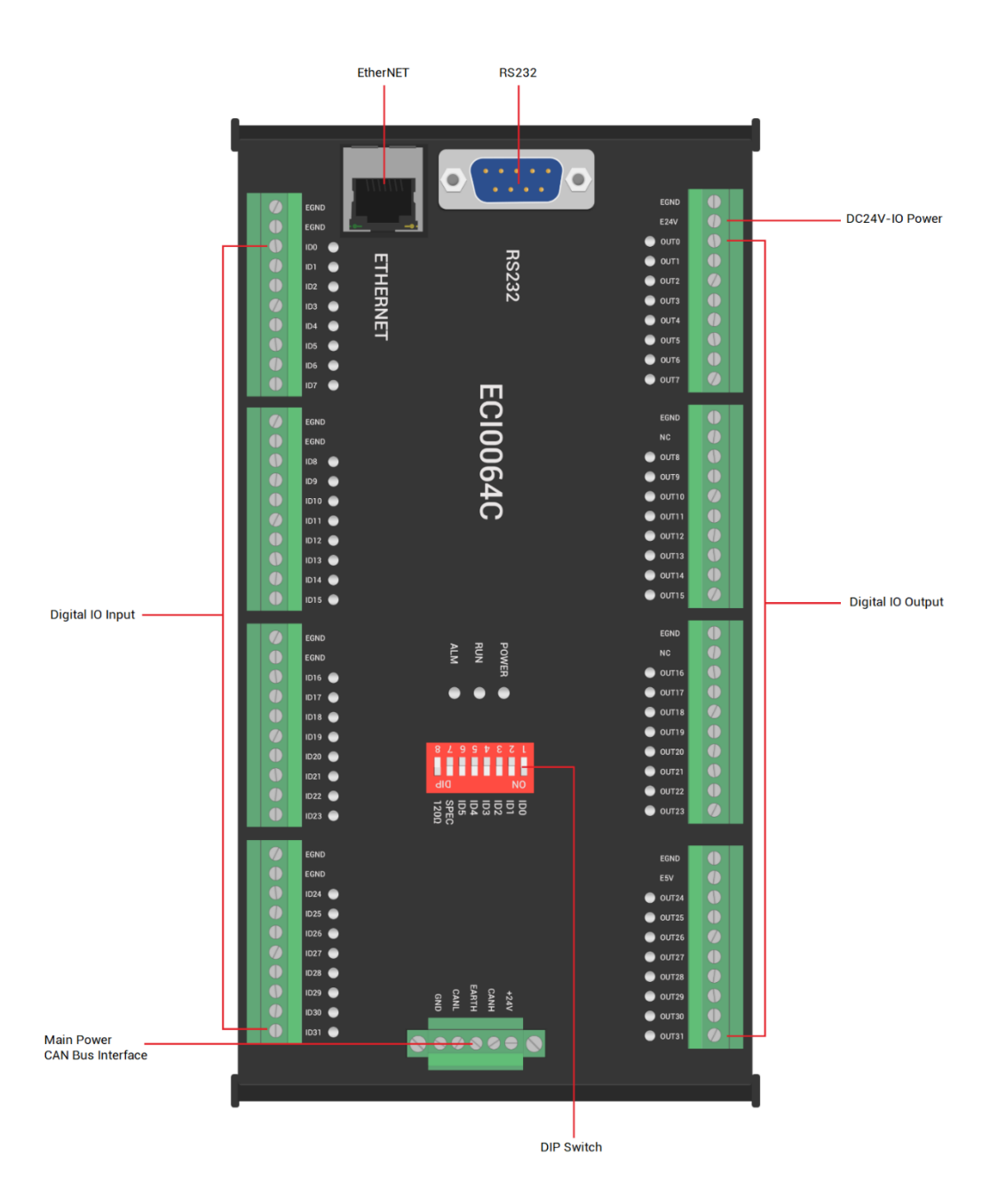

#### $\rightarrow$  Interface Description

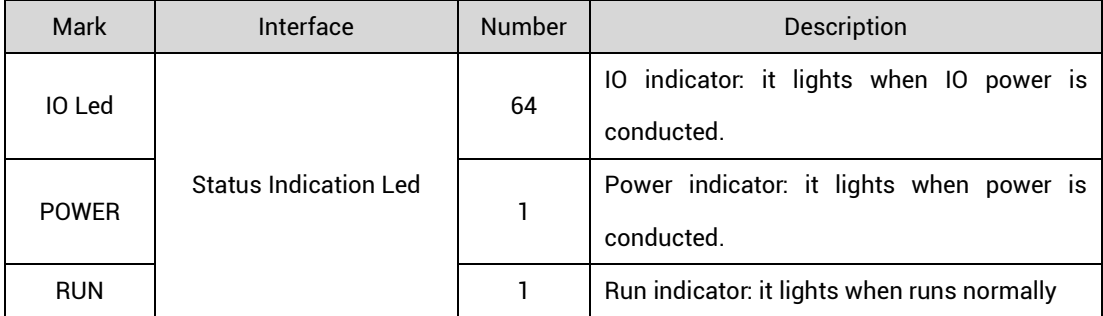

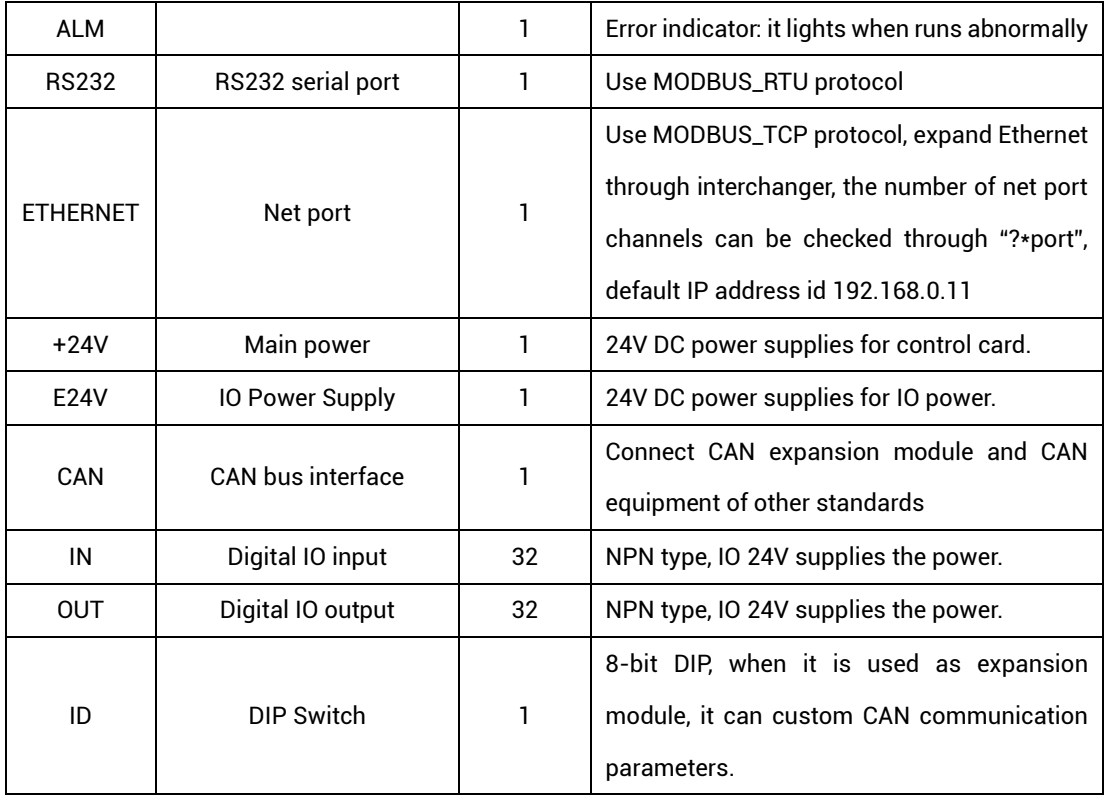

## <span id="page-11-0"></span>**2.4. Work Environment**

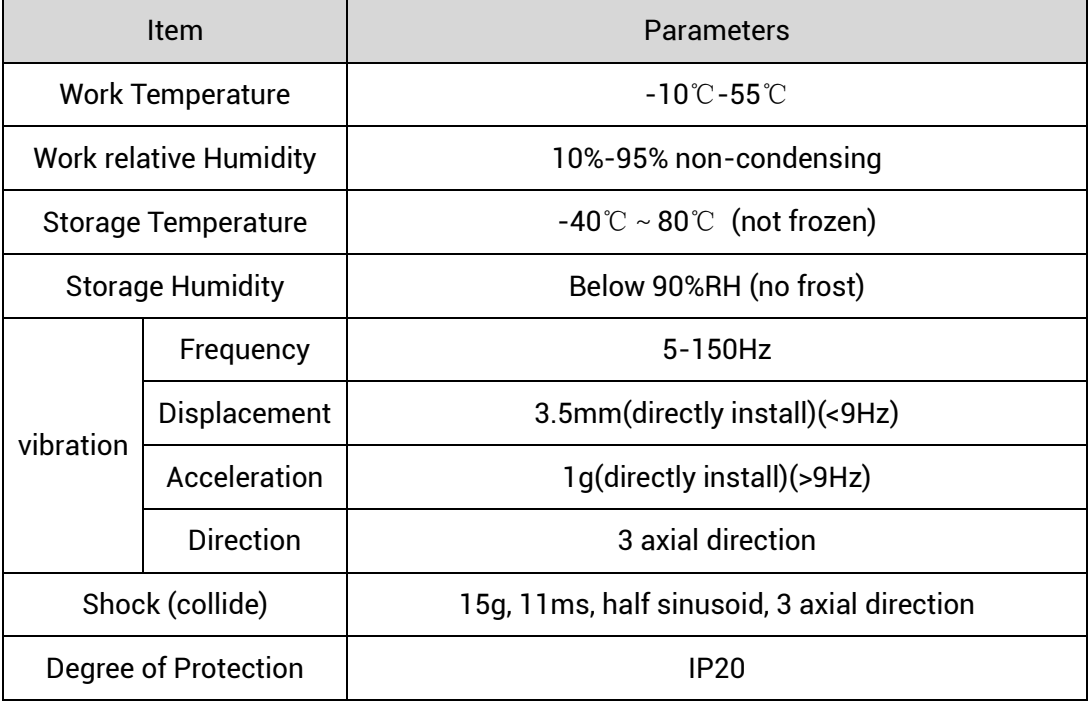

## <span id="page-12-0"></span>**Chapter III Wiring, Communication Configuration**

## <span id="page-12-1"></span>**3.1. Power Input, CAN Communication Interface**

The power supply input adopts a 5Pin (there are all 5 terminals, +24V, CANH, EARTH, CANL and EGND) screw-type pluggable wiring terminal, and the interval (means the gap distance between two ports) should be 3.81mm. This 5Pin terminal is the power supply shared by control card and CAN communication.

#### **→ Terminal Definition:**

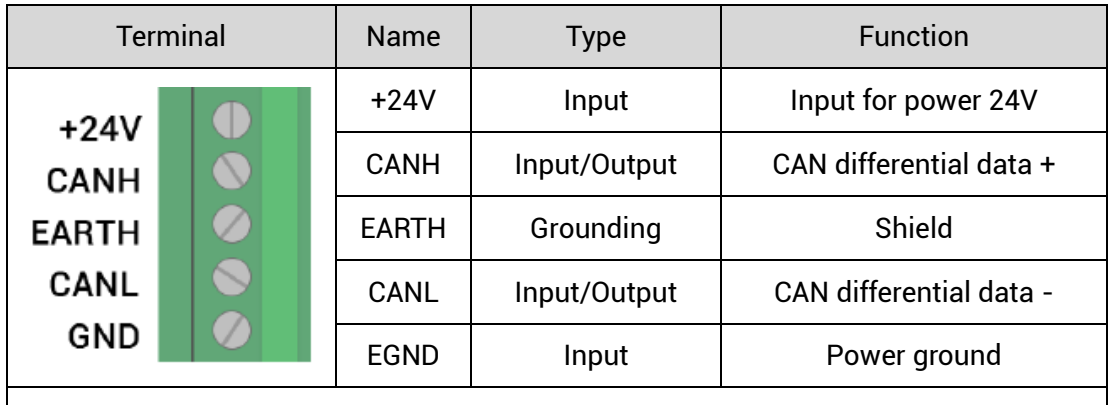

#### **Note:**

Please separate internal power supply 24V from external IO power 24V, they cannot use the same power supply. Or use one power supply that can output two isolated 24V powers.

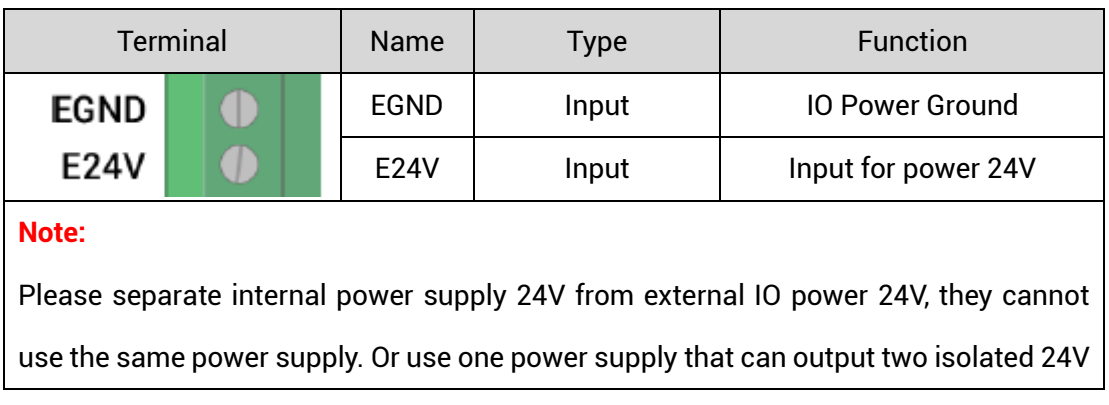

powers.

## <span id="page-13-0"></span>**3.1.1. Power Supply Specification**

#### **→ Specification for Main Power Supply**

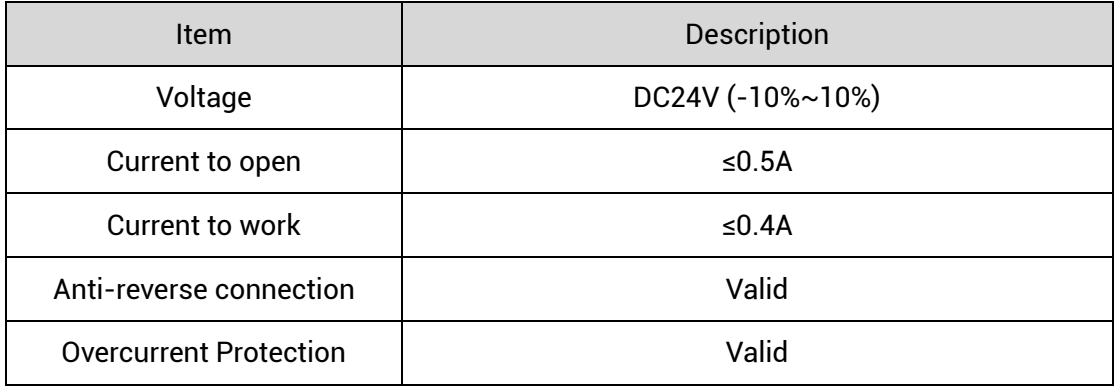

#### **→ Specification for IO Power Supply**

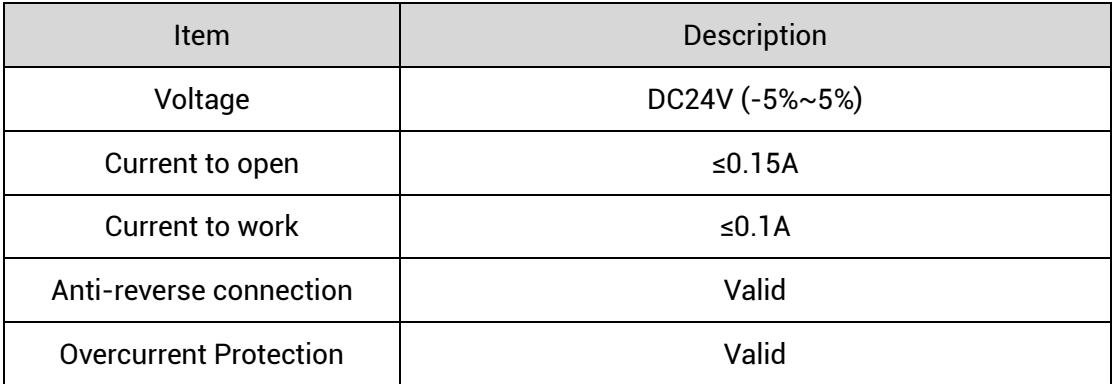

## <span id="page-13-1"></span>**3.1.2. CAN Communication Specification & Wiring**

The CAN interface of the control card adopts the standard CAN communication protocol, which mainly includes three ports, CANL, CANH and the public end. And it supports connecting CAN expansion modules and other standard CAN devices.

### **→ Specification**

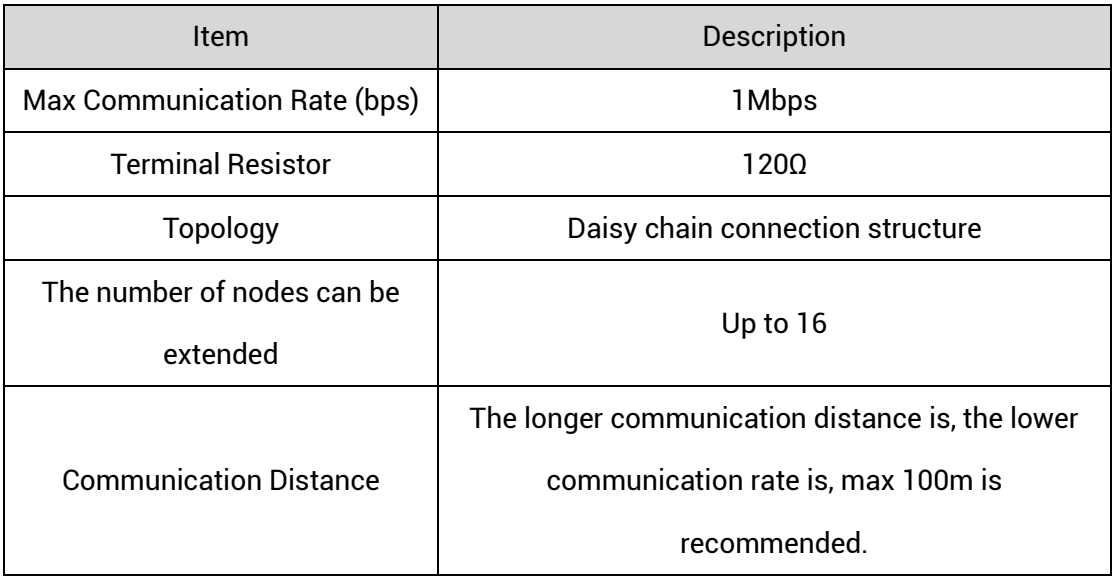

#### **→ Wiring Reference**

Connect the CANL and CANH of the standard CAN module to the CANL and CANH of the other side correspondingly. And public ends of the CAN bus communication both parties are connected together. In CAN bus left and right sides, connect a 120Ω resistor respectively (please see below graphic).

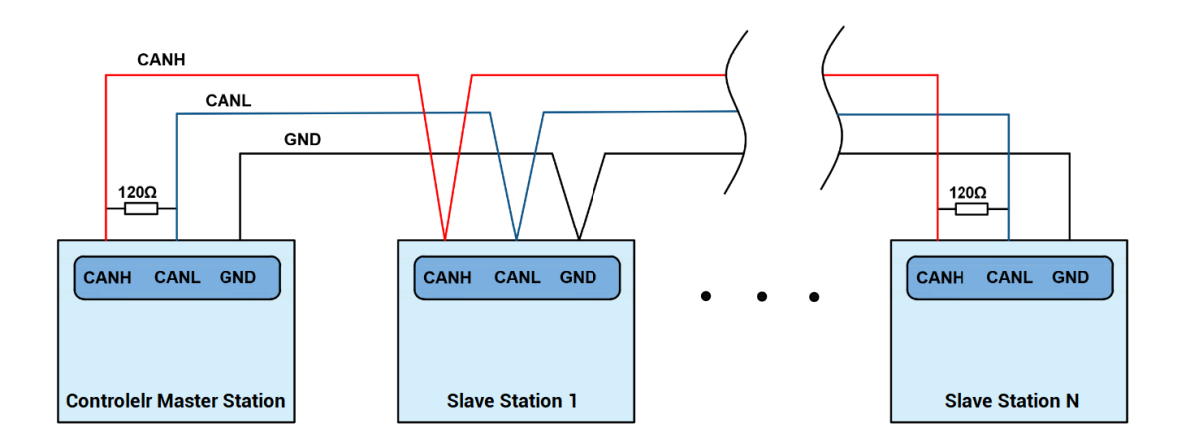

#### **→ Wiring Notes:**

⚫ As above, the daisy chain topology is used for wiring (the star topology structure cannot be used). When the use environment is ideal and there are no many nodes, the branch structure also can be used.

- ⚫ Please connect a 120Ω terminal resistor in parallel to each end of the CAN bus for matching the circuit impedance and ensuring communication stability.
- ⚫ Please be sure to connect the public ends of each node on the CAN bus to prevent the CAN chip from burning out.
- Please use STP (Shielded Twisted Pair), especially in bad environments, and make sure the shielding layer is fully grounded.
- When on-site wiring, pay attention to make the distance between strong current and weak current, it is recommended for the distance to be more than 20cm.
- ⚫ It should be noted that the equipment grounding (chassis) on the entire line must be good, and the grounding of the chassis should be connected to the standard factory ground pile.

#### **→ Cable Requirements:**

Shielded Twisted Pair, and the shielded cable is grounded.

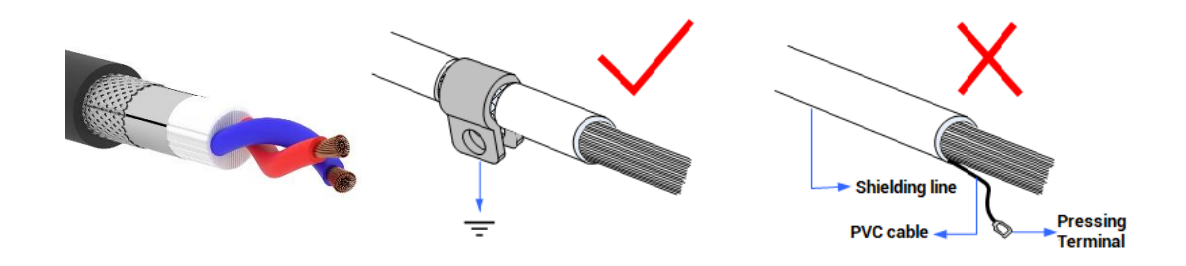

### <span id="page-15-0"></span>**3.1.2. Basic Usage Method**

- (1) Please follow the above wiring instructions to wiring correctly.
- (2) After powered on, please use ETHERNET or RS232 to connect to ZDevelop.
- (3) Please use the "CANIO\_ADDRESS" command to set the master's "address" and "speed" according to the needs, and use the "CANIO\_ENABLE" command to enable or disable the internal CAN master function, or through "ZDevelop/Controller/State the

Controller/Communication Info" to view the CAN status intuitively, and refer to the "ZBasic Programming Manual" for details.

```
CAN communication settings:
CANIO_ADDRESS = 32, CANIO_ENABLE = 1
ZCAN Master
CAN baud: 500KBPS
CAN enable: ON
Serial port configuration:
Port0:(RS232) is ModbusSlave Mode.
Address: 1, variable: 2
Baud: 38400
DataBits:8
StopBits: 1
Parity:0
```
- (4) Correctly set the "address" and "speed" of the slave station expansion module according to the manual of the slave station.
- (5) After all the settings are completed, restart the power supply of all stations to establish communication.
- (6) Note that the "speed" settings of each node on the CAN bus must be consistent, and the "address" settings cannot cause conflicts, otherwise the "ALM" alarm light will be on, and the communication establishment will fail or the communication will be disordered.

## <span id="page-17-0"></span>**3.2. IN: Digital Input**

The digital input adopts 4 groups of 10Pin (there are 3 groups of 10 terminals) screw-type pluggable terminals, and the gap distance between terminals should be 3.81mm.

### **→ Wiring Definition**

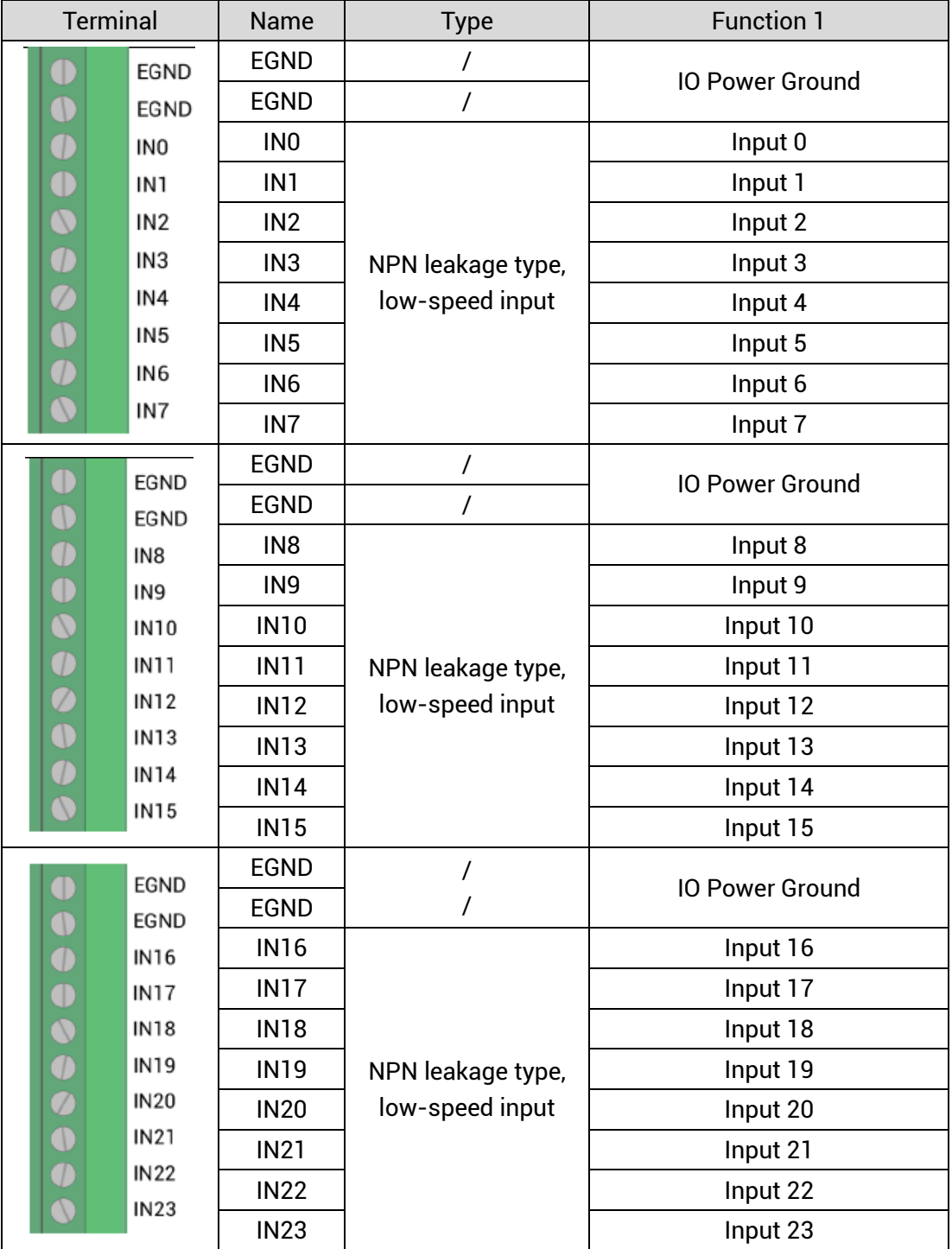

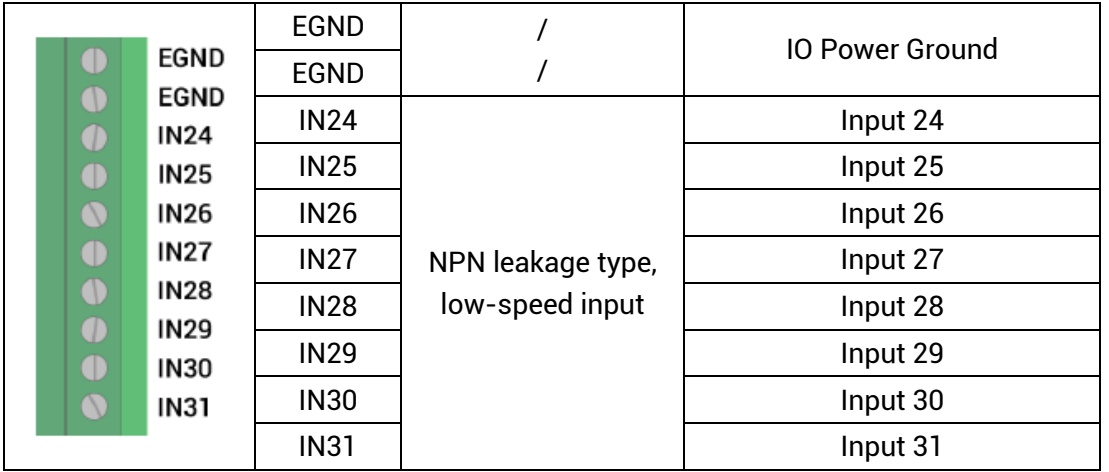

## <span id="page-18-0"></span>**3.2.1. Digital Input Specification & Wiring**

### **→ Specification**

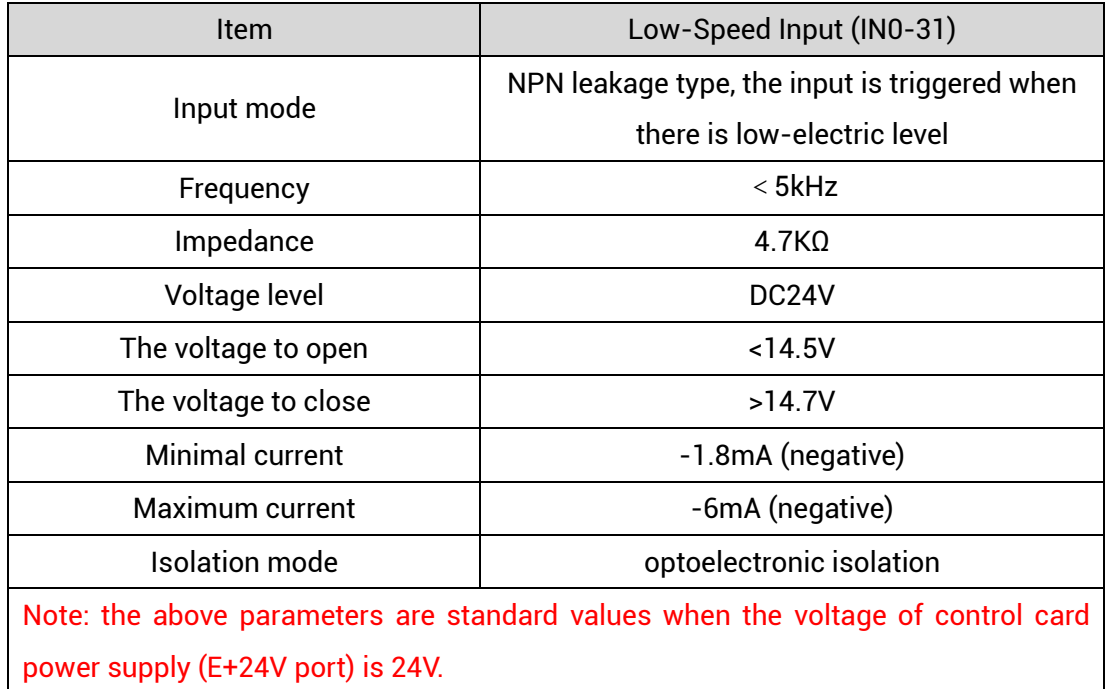

**→ Wiring Reference**

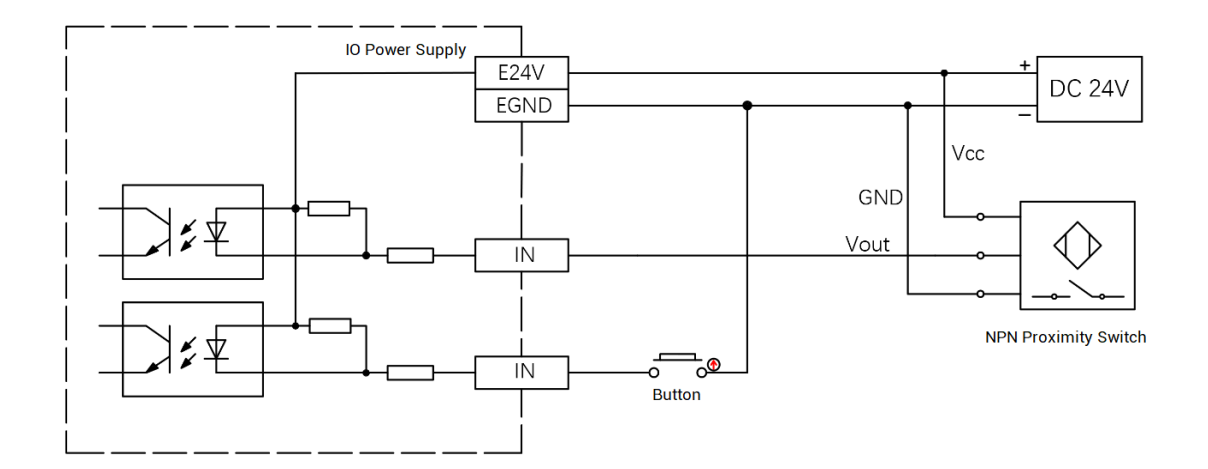

#### **→ Wiring Note:**

- ⚫ The wiring principle of low-speed digital input IN (0-31) is shown in the figure above. The external signal source can be an optocoupler, a key switch or a sensor, etc., all can be connected as long as the requirements on output of electric level can be achieved.
- ⚫ For the public end, please connect the "EGND" port on the power supply to the "COM" terminal of the external input device. If the signal area power supply of the external device and the power supply of the controller are in the same power supply system, this connection also can be omitted.

### <span id="page-19-0"></span>**3.2.2. Basic Usage Method**

- (1) Please follow the above wiring instructions to wiring correctly.
- (2) After powered on, please select ETHERNET or RS232 to connect to ZDevelop.
- (3) State values of relative input ports can be read directly through "IN" command, also, it can be read through "ZDevelop/View/In". Please refer to "ZBasic" for details.

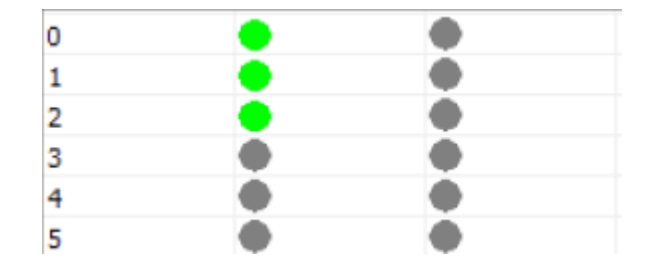

## <span id="page-20-0"></span>**3.3.OUT: Digital Output**

The digital output adopts 4 sets of 10Pin screw-type pluggable terminals with a spacing of 3.81mm.

### **→ Wiring Definition**

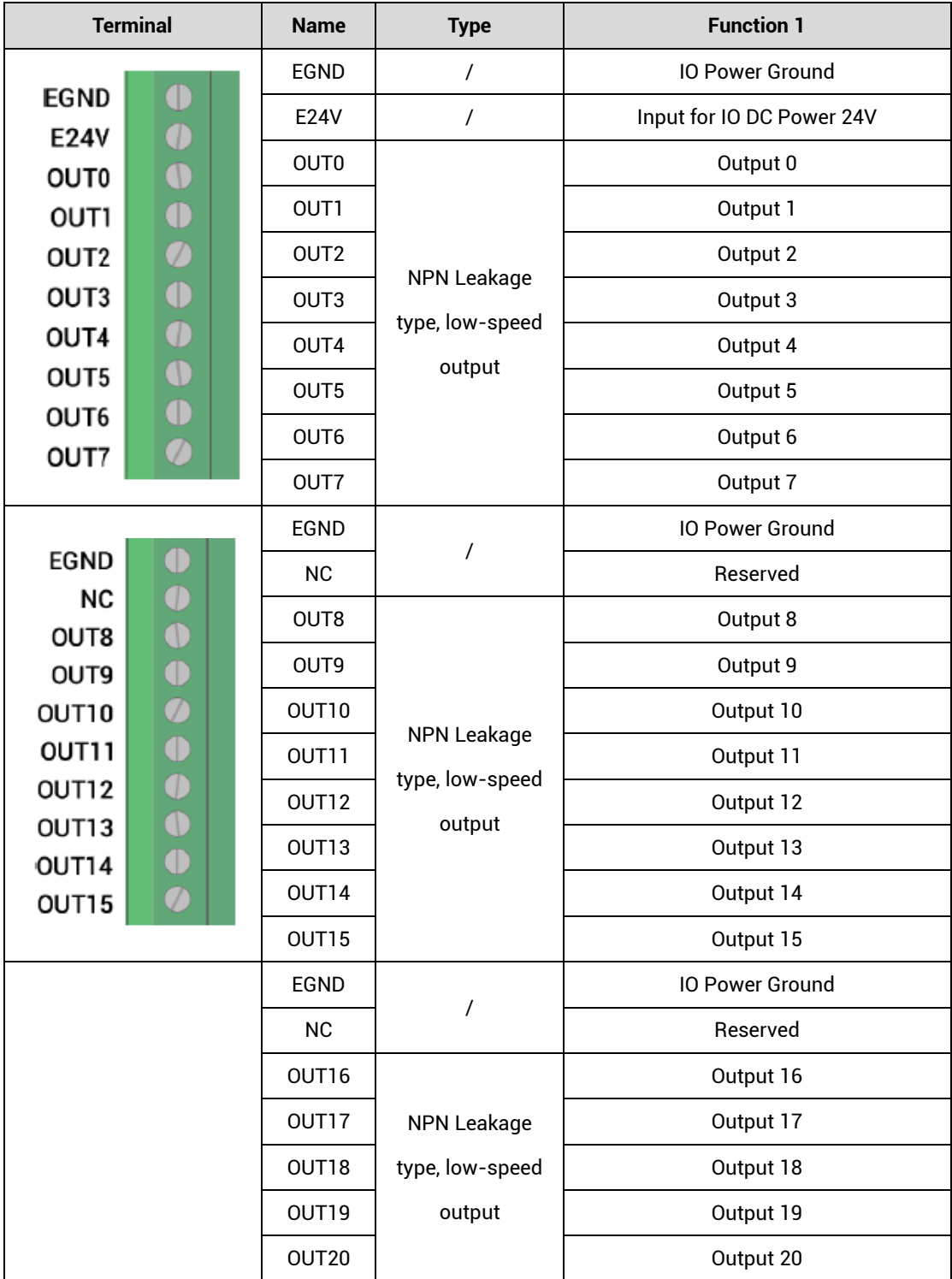

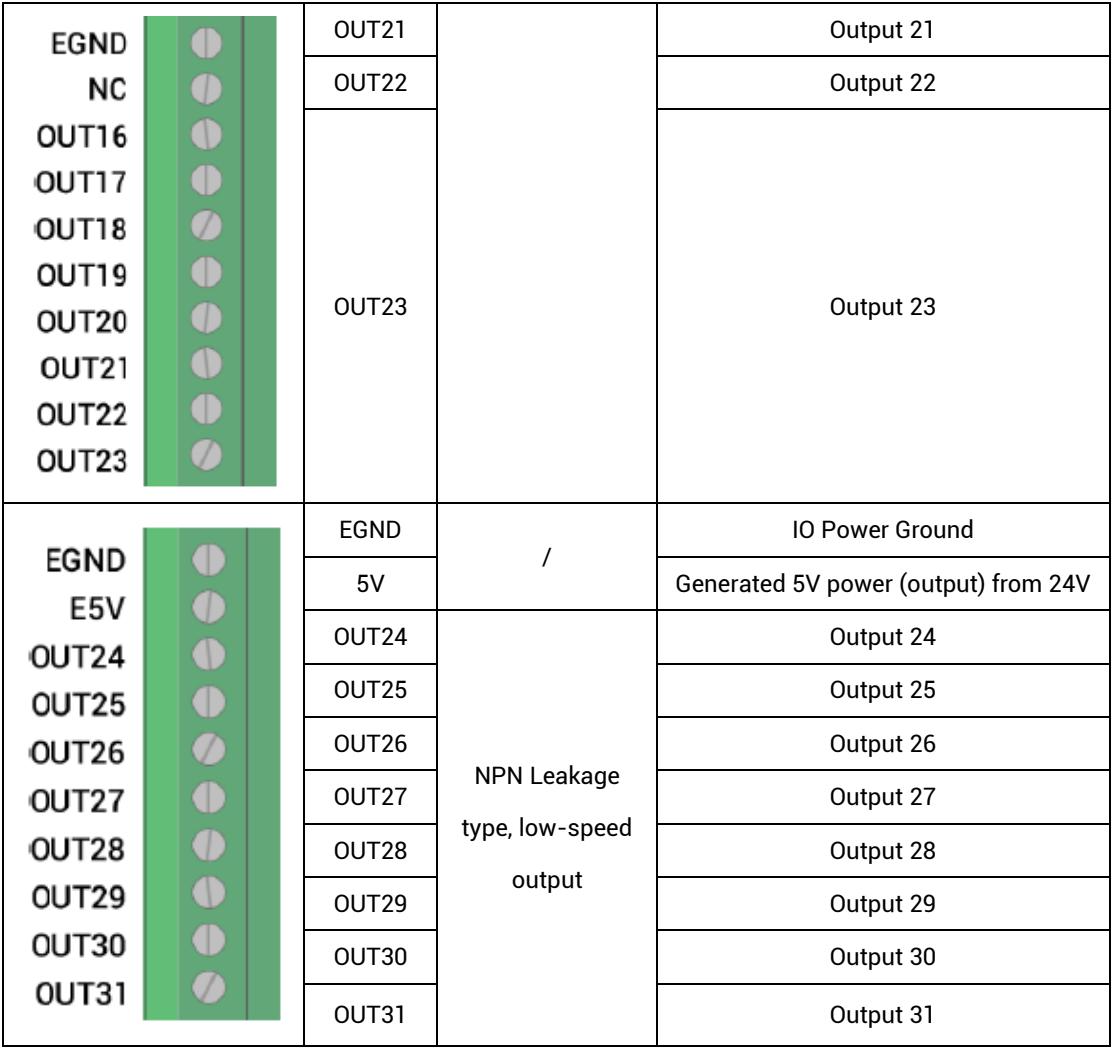

## <span id="page-21-0"></span>**3.3.1. Digital Output Specification & Wiring**

## **→ Specification**

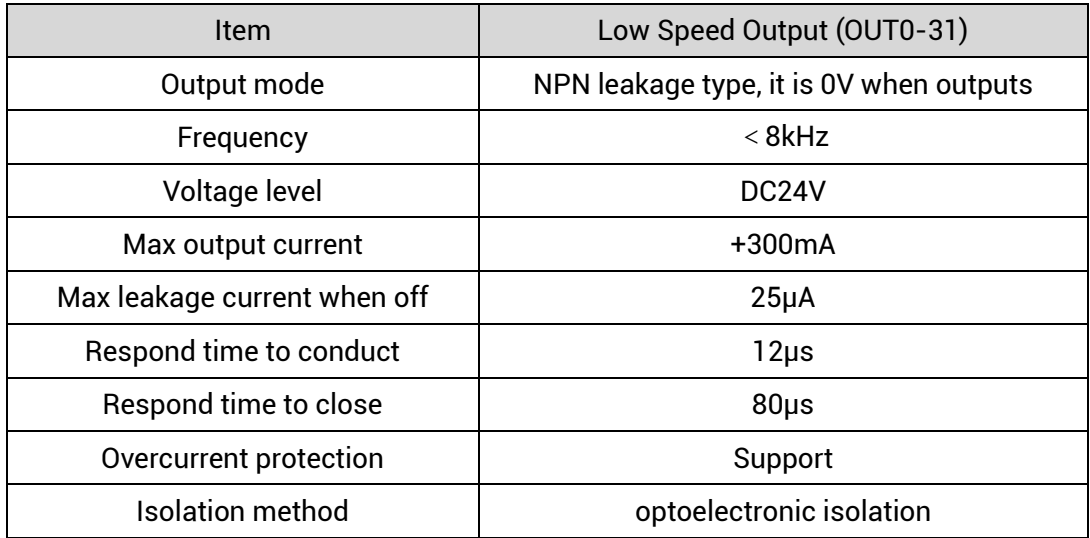

#### **Note:**

- $\Diamond$  The times in the form are typical based on the resistive load, and may change when the load circuit changes.
- $\Diamond$  Due to the leak-type output, the shutdown of the output will be obviously affected by the external load circuit, and the output frequency should not be set too high in the application. For low-speed output, it is recommended to be lower than 8HKz. If there needs higher speed, please contact us to adjust parameter or custom hardware.

#### **→ Wiring Reference**

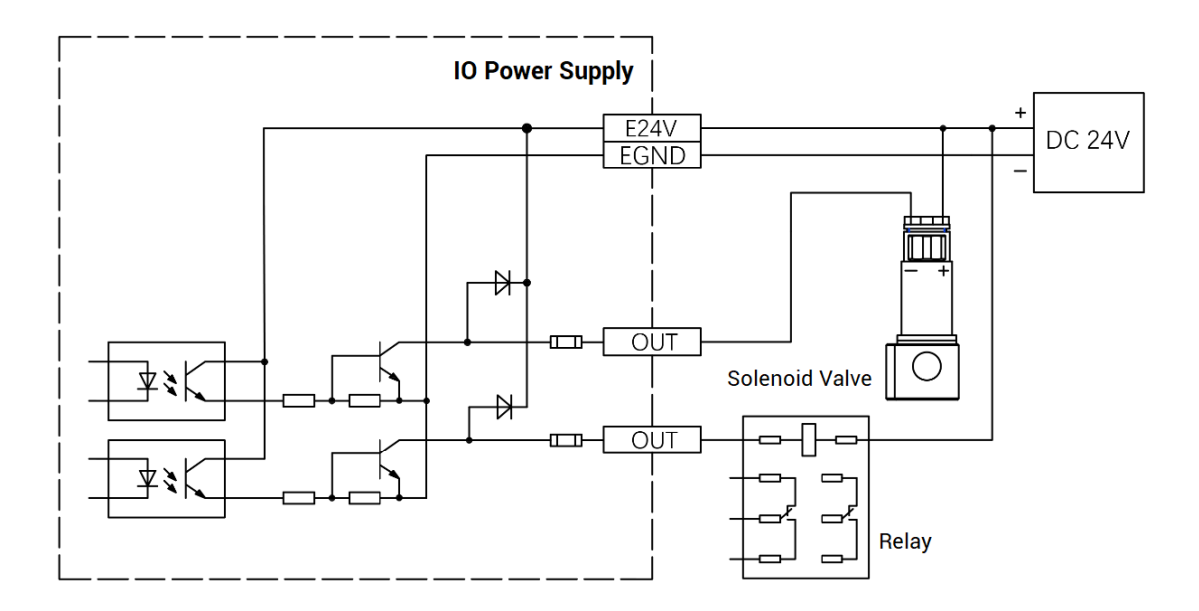

#### **→ Wiring Note:**

- ⚫ The wiring principle of low-speed digital output OUT (0-31) is shown in the figure above. The external signal receiving end can be an optocoupler or a relay or solenoid valve, all can be connected as long as the input current does not exceed 300mA.
- ⚫ For the connection of the public end, please connect the "EGND" port on the power supply to the negative pole of the DC power supply of the external input device. If the DC power supply of the external device and the controller power supply are in the same power supply system, this connection can also be omitted.

### <span id="page-22-0"></span>**3.3.2. Basic Usage Method**

(1) Please follow the above wiring instructions to wiring correctly.

- (2) After powered on, please use ETHERNET or RS232 to connect to ZDevelop.
- (3) Open or close output port directly through "OP" command, also, it can be opened or closed through "ZDevelop/View/Op". Please refer to "ZBasic" for details.

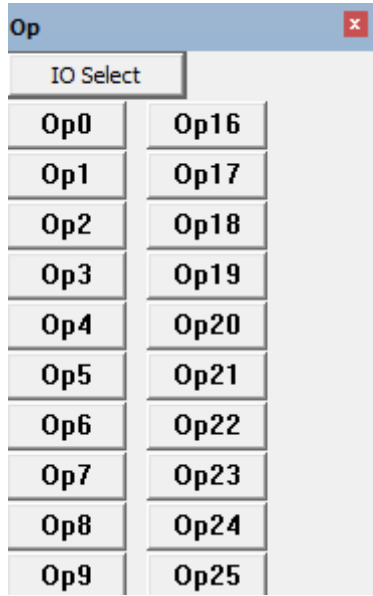

## <span id="page-23-0"></span>**3.4. RS232 Serial Port**

RS232 is in one standard DB9 male socket and supports MODBUS\_RTU protocol and custom communication.

#### **→ Interface Definition**

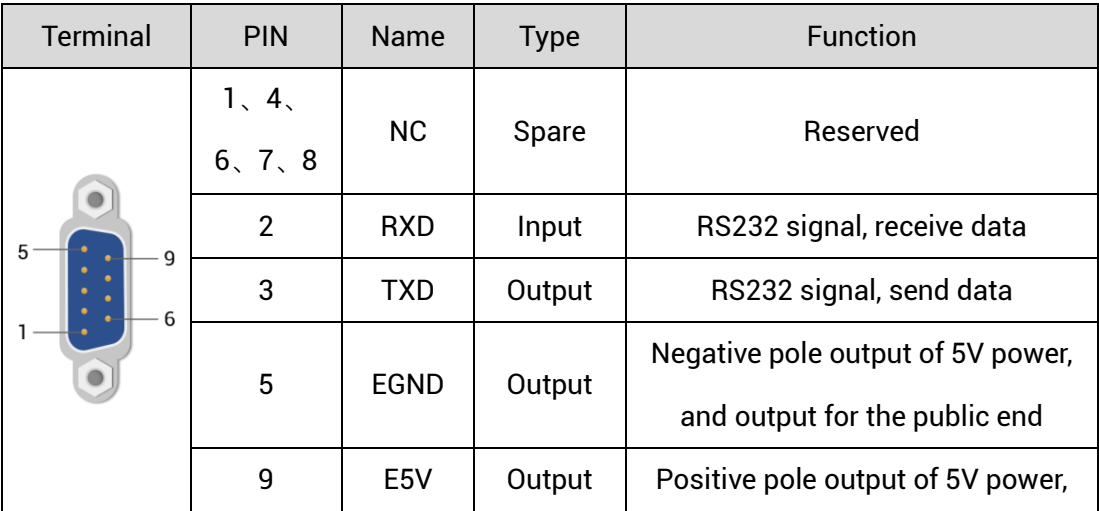

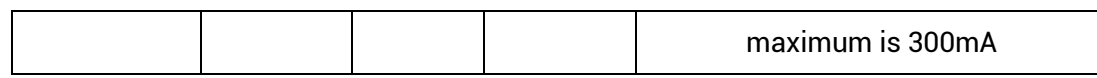

## <span id="page-24-0"></span>**3.4.1. RS232 Interface Specification & Wiring**

#### **→ Specification:**

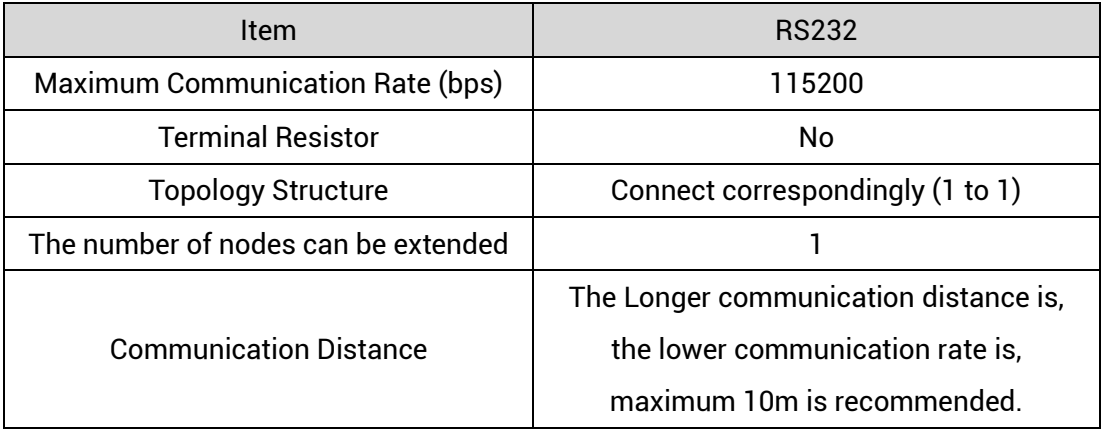

#### **→ Wiring Reference:**

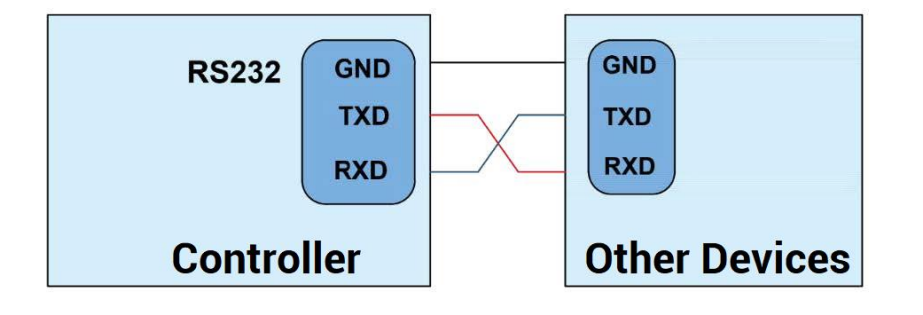

#### **→ Wiring Notes:**

- ⚫ The wiring of RS232 is as above, it needs to cross-wiring for sending and receiving signals, and it is recommended to use a double-female head cross line when connecting to a computer.
- Please be sure to connect the public ends of each communication node to prevent the communication chip from burning out.
- ⚫ Please use STP, especially in bad environments, and make sure the shielding layer is fully grounded.

#### <span id="page-25-0"></span>**3.4.2. Basic Usage Method**

- (1) Please follow the above wiring instructions to wiring correctly.
- (2) After powered on, please use any ETHERNET or RS232 (there is default parameter, which can be connected directly) to connect to ZDevelop.
- (3) Please use the "ADDRESS" and "SETCOM" commands to set and view the protocol station number and configured parameters, see "ZBasic Programming Manual" for details.
- (4) According to their respectively instructions, correctly set the relevant parameters of the third-party equipment to match the parameters of each node.
- (5) When all is configured, it can start to do communicating.
- (6) Communication data of RS232 can be directly viewed through "ZDevelop / Controller / State the Controller / CommunicationInfo".

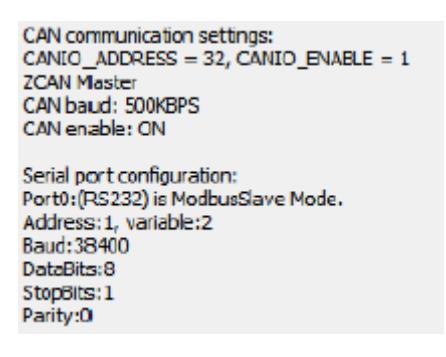

### <span id="page-25-1"></span>**3.5. ETHERNET**

ECI0064C network IO control card has an Ethernet port, and it supports MODBUS\_TCP protocol and custom communication, and the default IP address is 192.168.0.11. The pin definition is as follows:

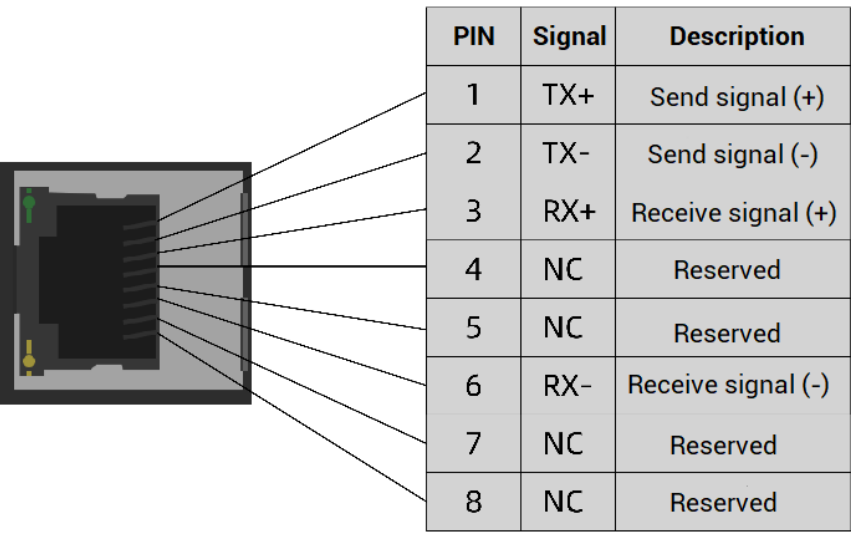

The Ethernet port of the controller can be connected to a computer, HMI, etc. through an Ethernet cable, and using point to point connection method. The schematic diagram is as follows:

![](_page_26_Figure_4.jpeg)

The controller can also be connected to the interchanger through an Ethernet cable, and then use interchanger to connect to other devices, then multi-point connection can be achieved. The schematic diagram is as follows:

![](_page_27_Figure_2.jpeg)

#### **→ Communication Cable Requirements**

ETHERNET communication interface adopts standard Ethernet RJ45 interface.

The network cable adopts Category 5e STP, and the crystal head has a metal shell to reduce interference and to prevent information from being eavesdropped. As shown below:

![](_page_27_Figure_6.jpeg)

![](_page_27_Picture_76.jpeg)

![](_page_28_Picture_171.jpeg)

**Use RJ45 network cable connection method:**

- ⚫ When installing, hold the crystal head that is with the cable and insert it into the RJ45 interface until it makes a "click" sound (kada).
- $\bullet$  In order to ensure the stability of communication, please fix the cables with cable ties.
- ⚫ When disassembling, press the tail mechanism of the crystal head, and pull out the connector and the module in a horizontal direction.

Please use tube-type pre-insulated terminals and cables with appropriate wire diameters to connect the user terminals.

#### <span id="page-28-0"></span>**3.6. DIP Switch**

There is a DIP switch on the ECI0064C control card. There are 8 dials in total. 1-4 can be dialed to set the CAN address, 5 and 6 are to set the CAN speed, 7 is to enable the first 6 digits of the dial, 8 is the 120 ohm terminal resistance switch, When ON is turned on, the resistor is connected.

The setting rules of the DIP switch: the 7th bit "spec" of the DIP switch is a selection switch, when the spec is set to ON, use the DIP 1-4 to set the IO address, and use 5-6 to set the communication speed, the CANIO\_ADDRESS command cannot be used. When the spec is set to OFF, the code setting is invalid, it needs to use the CANIO\_ADDRESS command to set the IO address and communication rate. The DIP switch cannot change the value of CANIO\_ADDRESS, and the parameter setting needs to be restarted to take effect.

![](_page_28_Picture_172.jpeg)

![](_page_29_Picture_214.jpeg)

ECI0064C has 8-bit, dial as ON to take effect:

![](_page_29_Picture_215.jpeg)

1-4: 4 CAN ID are used for ZCAN expansion module IO address mapping, the corresponding value is 0-15.

5-6: CAN communication speed, corresponding value is 0-3, four different speeds are optional.

7: enable the first 6 codes, when it is dialed as ON, configurations of front 6 bits take effect, when it is dialed as OFF, configurations are invalid.

8: 120 ohm resistor, dial ON means a 120 ohm resistor is connected between CANL and CANH.

The IO numbers of the entire control system cannot be repeated, and existed numbers must be avoided when mapping resources. And the DIP switch must be dialed before power-on , if re-dial after power-on, it is invalid. It needs to be powered on again to take effect.

Dial 1-4 to select the CAN address, and the controller sets the IO number range of the corresponding expansion module according to the CAN DIP address. When each is dialed as OFF, the corresponding value is 0, when it is ON , it corresponds to a value of 1, and the address combination value = dial 4  $\times$  8 + dial code 3  $\times$  4 + dial code 2  $\times$  2+ dial code 1.

Dial code 5-6 to select CAN bus communication speed, speed combination value=dial code  $6 \times 2 +$  dial code  $5 \times 1$ , the combined value range is 0-3.

![](_page_30_Picture_256.jpeg)

The distribution of digital IO numbers corresponding to different dial IDs is as follows:

The corresponding speeds are as follows:

![](_page_30_Picture_257.jpeg)

You can view the corresponding IO start and end numbers by viewing the controller status window of the ZDevelop software.

When the IO number range of the control card or expansion module is repeated, only

one is valid. It is recommended to reconfigure the parameter CANIO\_ADDRESS so that the numbers do not repeat.

Please note CAN communication ration configured on each node on CAN bus must be consistent.

## <span id="page-32-0"></span>**Chapter IV Expansion Module**

The control card can expand digital IO and analogs AD/DA through CAN bus, ZIO series CAN bus expansion modules or ZMIO310-CAN series bus expansion modules can be selected. For details, please refer to corresponding user manuals.

#### <span id="page-32-1"></span>**4.1. Configure as CAN Expansion Module**

#### <span id="page-32-2"></span>**4.1.1. ZCAN Slave Protocol Configuration**

ECI0064C is used as IO control card by default. When it is configured as the CAN bus slave station, ECI0064C can be used as digital IO expansion module.

When ECI0064C is used as ZIO expansion module, using CANIO\_ADDRESS to configure CAN address and CAN communication speed. CAN ID addresses correspond to expanded IO number. For example, when CANIO\_ADDRESS=1, IO Number of expanded ECI0064C starts from 32 to 63. After CANIO\_ADDRESS parameters modified, it is saved into FLASH automatically, and it will take effect after restart.

![](_page_32_Picture_195.jpeg)

![](_page_33_Picture_117.jpeg)

When IO number ranges of control card or expansion module repeat, only one is valid. Therefore, it is recommended to configure CANIO\_ADDRESS again to make them different.

ECI0064C is as CAN communication master station by default, but when it is used as ZIO expansion module. If you need it is as CAN slave station, it is necessary to configure CAN address and communication ratio again. It can configure CANIO\_ADDRESS parameter through online command.

For example:

CANIO\_ADDRESS = 1

'set CAN ID to 1, at this time, it is slave station used for ZCAN slave station. 500KBPS CANIO\_ADDRESS = 2 +256

'set CAN ID to 2, at this time, it is slave station used for ZCAN slave station. 250KBPS CANIO ADDRESS =  $3 +512$ 

'set CAN ID to 3, at this time, it is slave station used for ZCAN slave station. 125KBPS CANIO\_ADDRESS = 4 +768

'set CAN ID to 4, at this time, it is slave station used for ZCAN slave station. 1MBPS

#### **4.1.2. Wiring: As ZIO Expansion Module**

ECI0064C supports ZCAN slave protocol, and it can be used as ZIO expansion module for other controllers through ZCAN protocol.

Wiring reference

![](_page_34_Figure_2.jpeg)

#### **→ Wiring Note:**

- $\Diamond$  When connecting multiple ZIO expansion modules on the CAN bus, a 120-ohm resistor needs to be connected in parallel between the CANL and CANH terminals.
- $\Diamond$  Please use STP to ensure communication quality and the shield layer is connected to ground.
- $\Diamond$  Please use the same power supply for internal powers of controller and expansion module.

#### <span id="page-34-0"></span>**4.2. CAN Bus Expansion**

ZIO series expansion modules or ZMIO310-CAN coupler with sub modules can be used.

Connect control card to CAN bus expansion modules, when the eighth bit of the DIP switch of the expansion module is turned to ON, which indicates that a 120 ohm resistor has been connected, but needs to connect one 120 ohm resistor externally. When connecting multiple CAN expansion modules, you only need to dial ON for the eighth digit of the last expansion module, which means please do not dial bit-8 of other modules.

## <span id="page-35-0"></span>**4.2.1. CAN Expansion Wiring**

The ZIO expansion module is powered by the dual power supply. Except the main power supply, an additional IO power supply is required to supply independent power for IO. Both the main power supply and the IO power supply use 24V DC power supply. For ZAIO, it only needs to connect to the main power supply.

To prevent interference, separate the IO power supply from the main power supply.

Please select the expansion module according to the requirements, and select IO mapping or axis mapping according to the resources of the expansion module.

Wiring reference of connection between ZIO expansion module and control card and standard wiring of CAN bus are shown as below (take ECI0064C and ZIO1616 as the example):

![](_page_35_Figure_7.jpeg)

#### **→ Wiring Note:**

- $\div$  ECI0064C control card uses dual-power, and ZIO expansion module uses dual-power. When using, main power supply of expansion module and main power supply of controller can share one power. When they use different power supplies, controller power EGND needs to connect to expansion module power GND, otherwise CAN may be burnt out.
- $\Diamond$  When connecting multiple ZIO expansion modules on the CAN bus, a 120-ohm resistor needs to be connected in parallel between the CANL and CANH terminals, for the ZIO expansion module that is with 8-digit dialing codes, the terminal resistor can be realized by dialing the code (DIP).

## <span id="page-36-0"></span>**4.2.2. CAN Bus Expansion Resources Mapping**

![](_page_36_Picture_6.jpeg)

The ZCAN expansion module generally has an 8-bit DIP switch, dial ON to take effect, and the meaning of the DIP is as follows:

1-4: they are used for ZCAN expansion module IO address mapping, the corresponding value is 0-15.

5-6: CAN communication speed, corresponding value is 0-3, four different speeds are optional.

7: reserved.

8: 120 ohm resistor, dial ON means a 120 ohm resistor is connected between CANL and CANH.

The IO numbers of the entire control system cannot be repeated, and existed numbers must be avoided when mapping resources. And the DIP switch must be dialed before power-on , if re-dial after power-on, it is invalid. It needs to be powered on again to take effect.

Dial 1-4 to select the CAN address, and the controller sets the IO number range of the

corresponding expansion module according to the CAN DIP address. When each is dialed as OFF, the corresponding value is 0, when it is ON , it corresponds to a value of 1, and the address combination value = dial 4  $\times$  8 + dial code 3  $\times$  4 + dial code 2  $\times$  2+ dial code 1.

Dial code 5-6 to select CAN bus communication speed, speed combination value=dial code 6  $\times$  2 + dial code 5 $\times$ 1, the combined value range is 0-3.

![](_page_37_Picture_209.jpeg)

The corresponding speeds are as follows:

The controller side sets the CAN communication speed through the CANIO\_ADDRESS command. There are also four speed parameters that can be selected. The communication speed must be consistent with the communication speed of the expansion module that corresponds to the combination value, then they can communicate with each other.

The factory default communication speed is 500 KBPS on both sides, there is no need to set this, unless you need to change the speed.

The CANIO\_ADDRESS command is a system parameter, and it can set the masterslave end of CAN communication. The default value of the controller is 32, that is, CANIO\_ADDRESS=32 is the master end, and the slave end is set between 0-31.

The CAN communication configuration can be viewed in the "State the Controller" window.

#### **→ IO Mapping:**

the CAN expansion module uses bit1-4 of the DIP switch. According to the number of currently included IO points (the largest number value in IN and OP must be included, that is, IO point in the axis interface should be included), use the bit 1-4 to set the ID, so as to determine the number range of IO to be expanded.

If the controller itself contains 28 INs and 16 OPs, then the starting address set by the first extended board should exceed the maximum value of 28. According to below rule, the dial code should be set to the combination value 1 (binary combination value 0001, from right to left, dial code 1-4, at this time dial 1 is set to ON, and the others are set to OFF), the IO number on the expansion board = the expansion board number value + the initial IO number value, among them, the IOs that are vacant from 29-31 Numbers are not used. Subsequent extended boards continue to confirm the dial settings according to the IO points in turn.

![](_page_38_Picture_269.jpeg)

The initial digital IO mapping number starts from 16 and increases in multiples of 16. The distribution of digital IO numbers corresponding to different dial IDs is as follows:

The initial IO mapping number of the analog AD starts from 8 and increases in multiples of 8. The initial IO mapping number of the analog DA starts from 4 and increases in multiples of 4. The allocation of digital IO numbers corresponding to different dial code IDs is as follows:

![](_page_38_Picture_270.jpeg)

![](_page_39_Picture_120.jpeg)

## <span id="page-40-0"></span>**Chapter V Expansion Module**

### <span id="page-40-1"></span>**5.1. ZDevelop Software Usage**

ZDevelop is a PC-side program development, debugging and diagnostic software for the ZMoiton series motion controllers of Zmotion Technology. Through it, users can easily edit and configure the controller program, quickly develop applications, diagnose system operating parameters in real time, and watch the motion controller. The running program is debugged in real time and supports Chinese and English bilingual environments.

ZBasic, ZPLC and ZHMI can run multi-tasks, and ZBasic can run multi-tasks, and can be mixed with ZPLC and ZHMI.

![](_page_40_Picture_83.jpeg)

![](_page_41_Picture_45.jpeg)

![](_page_42_Picture_103.jpeg)

![](_page_43_Picture_103.jpeg)

![](_page_44_Picture_85.jpeg)

- ⚫ When opening an project, choose to open the zpj file of the project. If only the Bas file is opened, the program cannot be downloaded to the controller.
- ⚫ When the project is not created, only the Bas file cannot be downloaded to the controller.
- ⚫ The number 0 in automatic operation represents the task number, and the program

runs with task 0, and the task number has no priority.

⚫ If no task number is set for the files in the entire project, when downloading to the controller, the system prompts the following message WARN: no program set autorun

#### <span id="page-45-0"></span>**5.2. PC Upper-Computer Program Application**

The controller supports development under various operating systems such as windows, linux, Mac, Android, and wince, and provides dll libraries in various environments such as vc, c#, vb.net, and labview, as shown in the figure below. PC software programming refers to "ZMotion PC Function Library Programming Manual".

![](_page_45_Picture_6.jpeg)

The program developed using the PC software cannot be downloaded to the controller, and it is connected to the controller through the dll dynamic library. The dll library needs to be added to the header file and declared during development.

![](_page_45_Picture_87.jpeg)

The c++ project development process in VS is as follows:

![](_page_46_Picture_2.jpeg)

![](_page_47_Picture_75.jpeg)

## <span id="page-48-0"></span>**Chapter VI Run and Maintain**

The correct operation and maintenance of the device can not only guarantee and extend the life cycle of the equipment itself, but also take technical management measures according to the pre-specified plan or the corresponding technical conditions to prevent equipment performance degradation or reduce the probability of equipment failure.

### <span id="page-48-1"></span>**6.1. Regular Inspection and Maintenance**

The working environment has an impact on the device. Therefore, it is usually inspected regularly based on the inspection cycle of 6 months to 1 year. The inspection cycle of the device can be appropriately adjusted according to the surrounding environment to make it work within the specified standard environment.

![](_page_48_Picture_151.jpeg)

![](_page_49_Picture_174.jpeg)

## <span id="page-49-0"></span>**6.2. Common Problems**

![](_page_49_Picture_175.jpeg)

![](_page_50_Picture_180.jpeg)

![](_page_51_Picture_133.jpeg)